## اليوم الثالث

في الدورس السابقة تكلمنا فقط عن الكونترولر والفيو والمودل وبعض االشياء االساسية , اليوم سنتكلم عن كيفية التعامل مع قاعدة البيانات في MVC , وفي بداية التكلم عن هذا الشــي ســوف يصنادفنا مصنيطلح شنائع وربما رأه الكثير منكم وهو ( Entity Framework ) ويختصنن بالحرفين EF ) .

سابقآ كنا نستخدم تقنية (ADO.Net ) للتعامل مع قاعدة البيانات , حيث كنا نقوم بانشاء اتصال مع فاعدة البيانات وننشئ Data Set التي نرجع بها البيانات من القاعدة ثم نحولها الى أوبجكت وهكذا . مايكروسـوفت عملت لنا اداة تقوم باجراء هذه العمليات على القاعدة بدل عنا بصـورة اوتوماتيكيا سمتها EF ) .

تعري آخر لـنننننننننن EF تعني اننا سننننو نتعامل ما الك سنننناي بالطبقة العليا, وليس ما الجداول والكائنات الاخرى للقاعدة بأقل كود ممكن . وأنها ســوف تجعلنا نســتغني عن كتابة الكود الغير ضروري في طبقة الوصول للبيانات ( Data Access layer ) .

ماذا يعني ( First Code ) تعني ان قاعدة البيانات سـوف تنشــئ من الكود (يقصــد كود الســي شارب )أو بالعكس الذي نقوم بكتابته , وهناك ثلاث طرق لها :

ووال – **First Database** : وهذا يعني وننا سننننننو نقوم بأنشنننننناء داعدل البياناي وتفاصننننننيلها الجداول , العلاقات ,PK ....الخ ) أولا ثم يقوم ( EF ) بأنشـاءوبصـورة اوتوماتيكيا كلاسـات تحوي كود سي شارب خاص بهذه القاعدة (هذا الكلاسات ستكون نوعين , الاول نسميه بطبقة الوصـــــول للبيانات – Data Access Layer والثاني هو Business Entity ) وكل كائنات القاعدة .

ثانيا – **First Model** :في هذا الطريقة سننو نسننتعمل مصننمم Model عبارل عن ودال داخل الفيجوال سنوديو تسـاعدنا على انشـاء كلاسـات المودل بسـهولة )ثم يأتي دور EF الذي سـيقوم بأنشــاء قاعدة البيانات أعتمادا على هذه الكلاســات التي قمنا بانشــائها ( كل كلاس ســوف يمثل جدول بالقاعدة ) .

ثالثا-**First Code** :وهذه الطريقة االكثر استخداما حيث وننا سو ننشئ مجموعة من ك ساي بالكود POCO ) وعندما ينفذ التطبيق اول مرل سنننننو يقوم بانشننننناء طبقة Access Data layer ) و فاعدة البيانات والجداول .

الــــ (POCO ) تعني كلاسات عادية وهي مختصر لـــ (Plain Old CLR ) , في الامثلة السابقة كنا قد عملنا الكثير منها .

لنعمل مشروع جديد بأسم ThirdProject ) :

## وننشئ داخله فاعدة البيانات بأسم (StudentsDB) من خلال ( Right Click ) على المشروع  $\ddot{\cdot}$

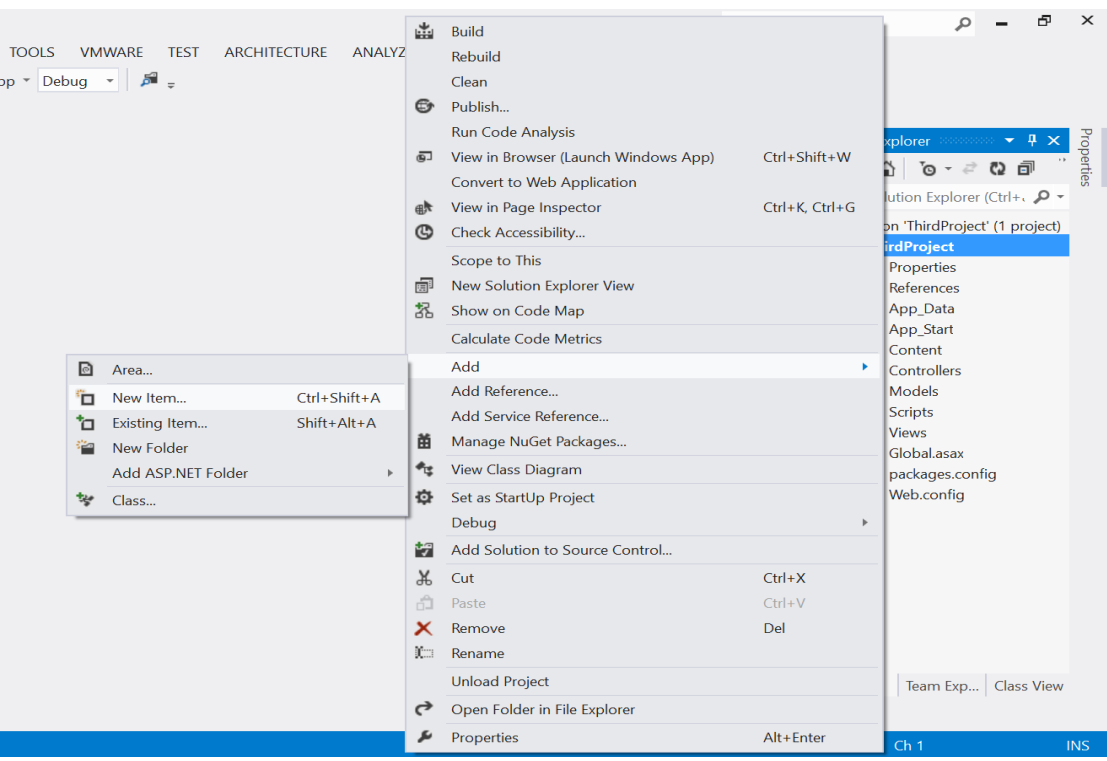

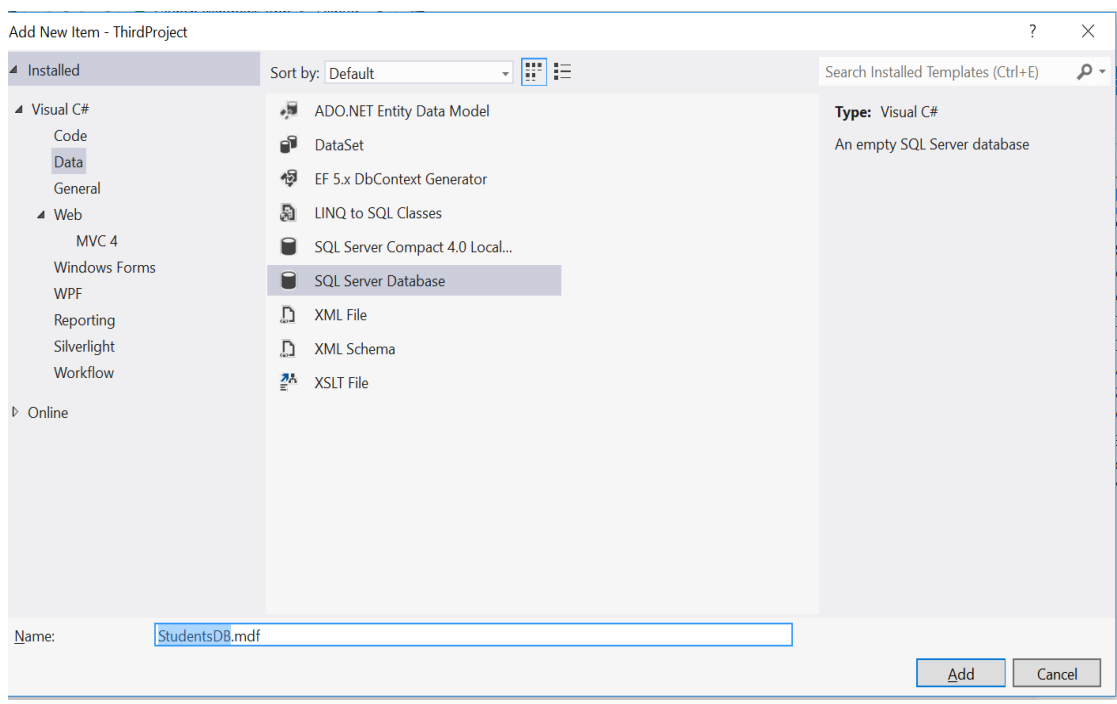

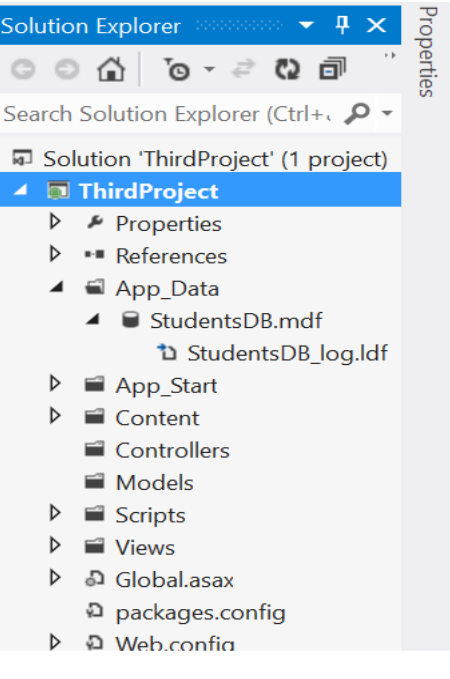

هذه القاعدة خاصمة بالطلاب , وسىوف نعمل داخلها جدول بسبط عن درجات الطلاب , سىوف نجدها بالمجلد (App\_Data ) نقرتين على القاعدة حتى تفتح في Server Explorer ثم ( Right Click ) على Tables ونضيف جدول جديد بأسم (ScoresTb ) :

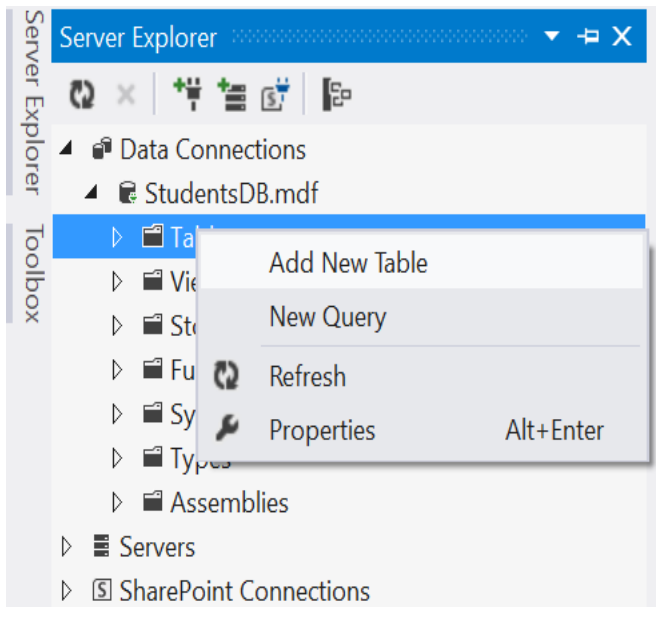

ويكون كود الجدول كالتالي :

CREATE TABLE [dbo].[ScoresTb]

(

)

[StudentId] INT NOT NULL PRIMARY KEY IDENTITY, [StudentName] NVARCHAR(50) NULL, [StudentScore] TINYINT NULL

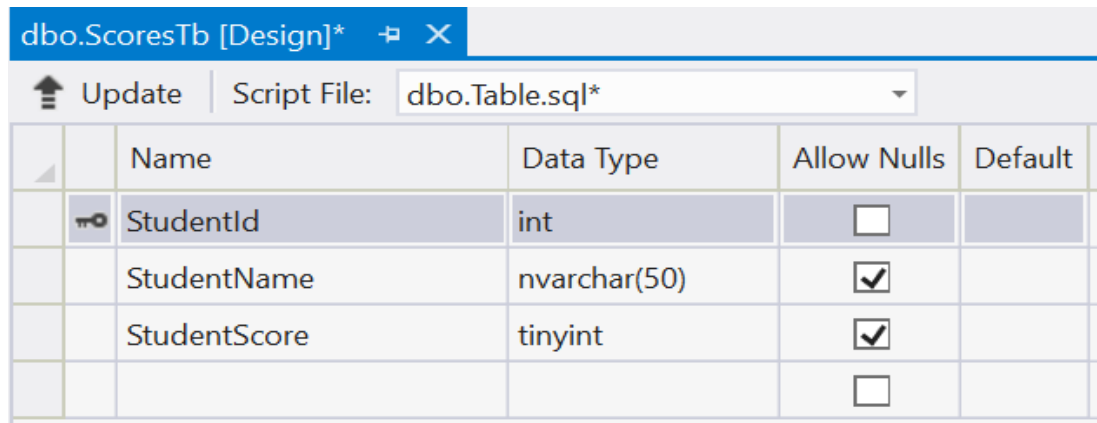

ثم ننقر على Update من أجل حفظ الجدول .

الان بما اننا انشئنا قاعدة البيانات الخطوة التالي والمتبعة دائما هي انشــاء المودل لهذه القاعدة , مايكروسسوفت جهزت لنا اداة تسسمي ( ORM ) وهي أختصـــار ( Object Relational Mapping ) فائدتها انشاء كلاسات من فاعدة البيانات بصورة تلقائية , لنستخدمها !

من خلال (Right Click ) على المجلد (Models ) ونختار اضــــافة عنصــــر جديد ونختار . ( ADO.Net Entity Data Model)

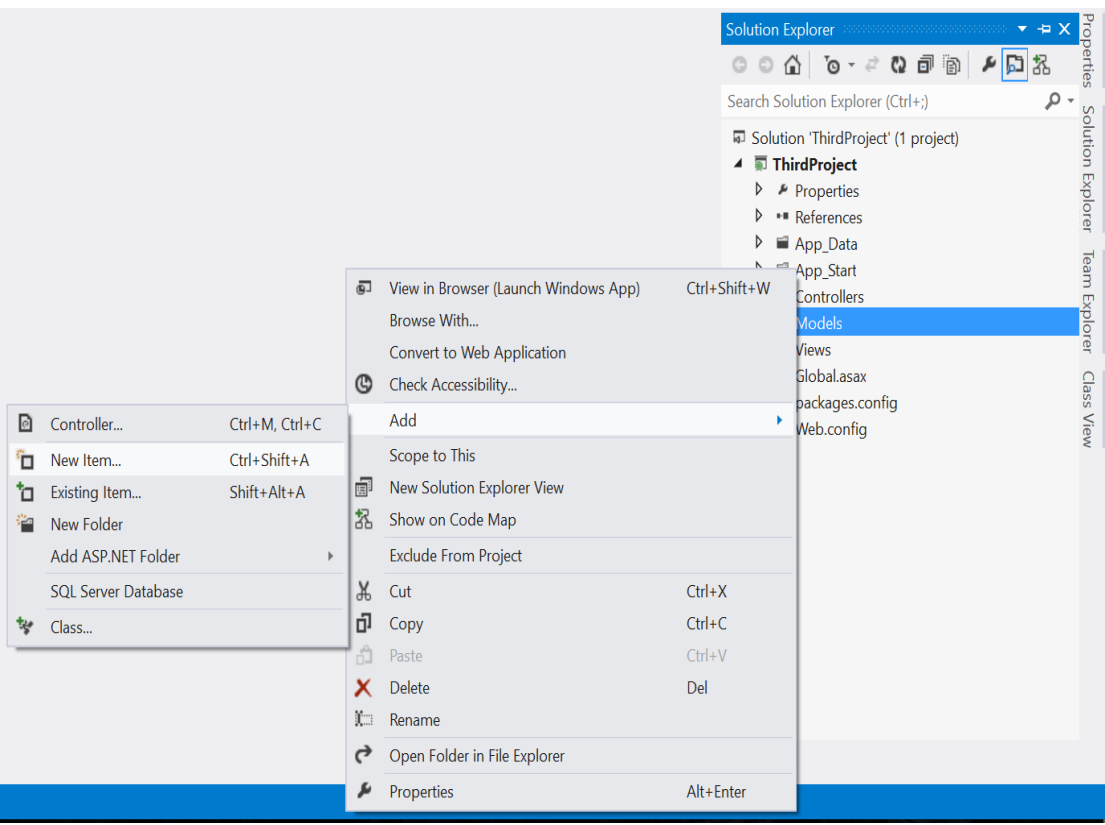

نسميها StudentDataModel )

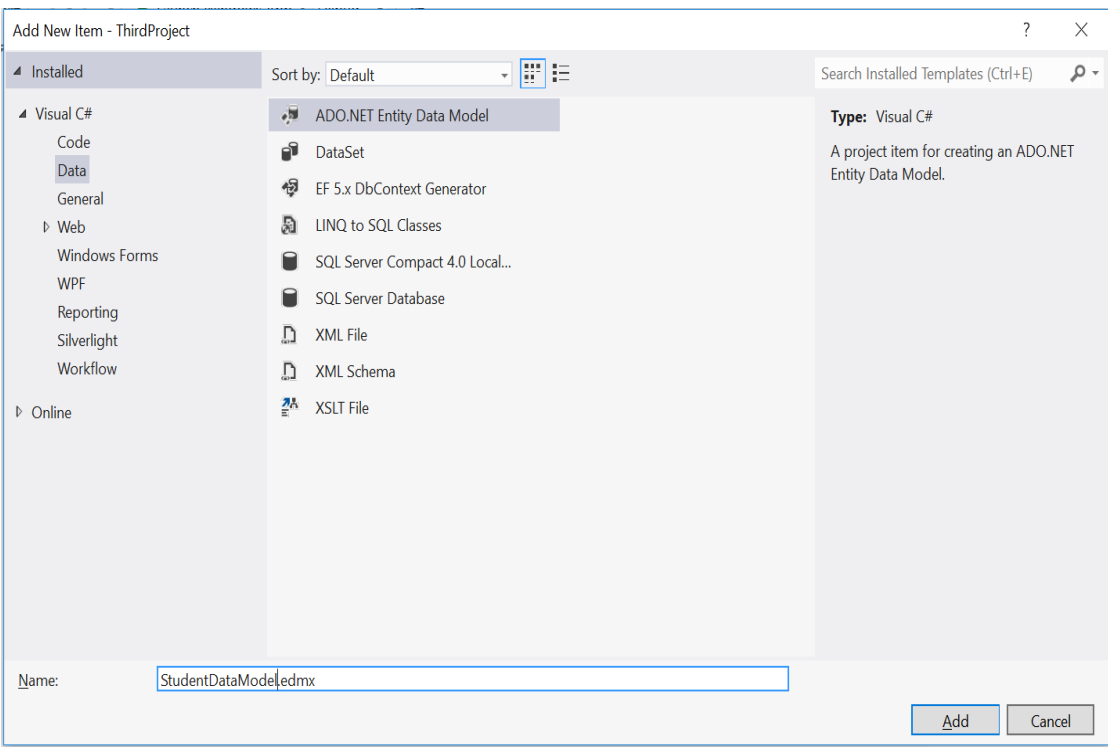

االن ستظهر لنا النافذل التالية تطلب منا ماذا سيكون محتوى هذا المودل , نختار Generate database from ثم ننقر على Next :

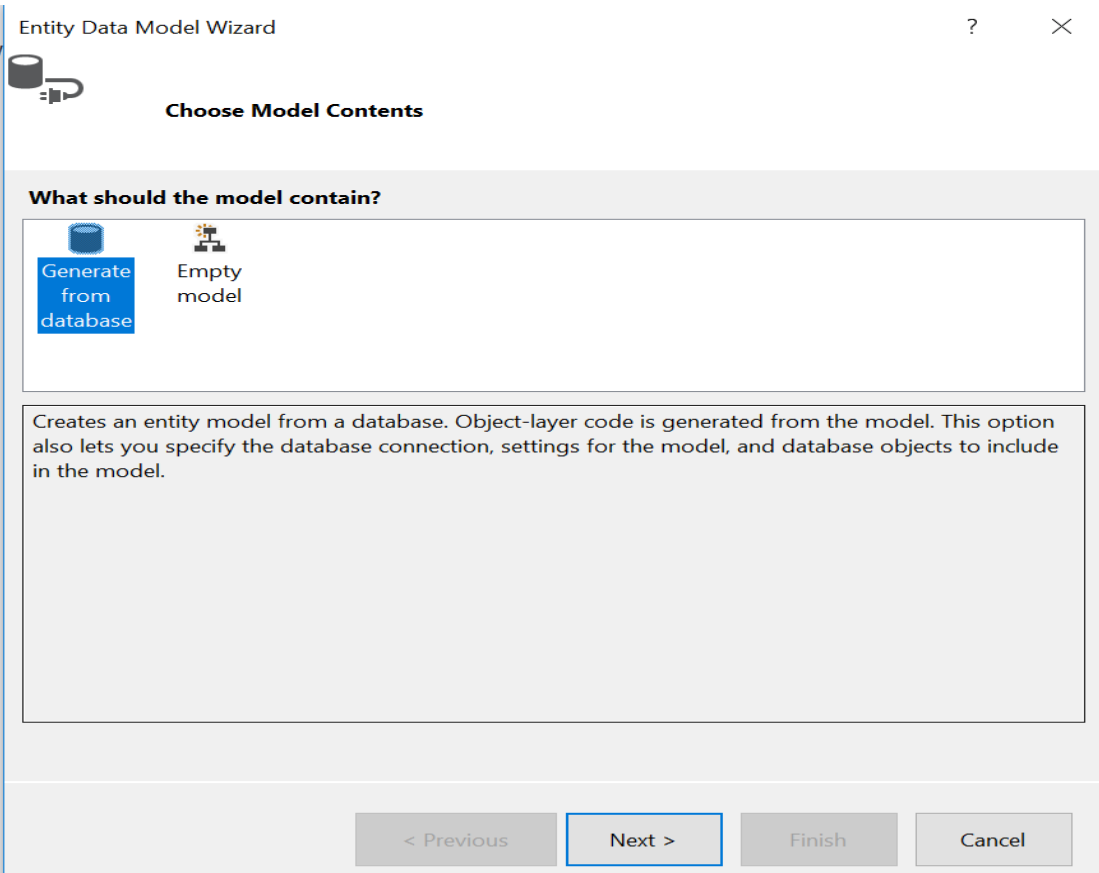

الان تظهر لنا نافذة ثانية تطلب منا أختيار الاتصال بالقاعدة ننقر على Next كذلك :

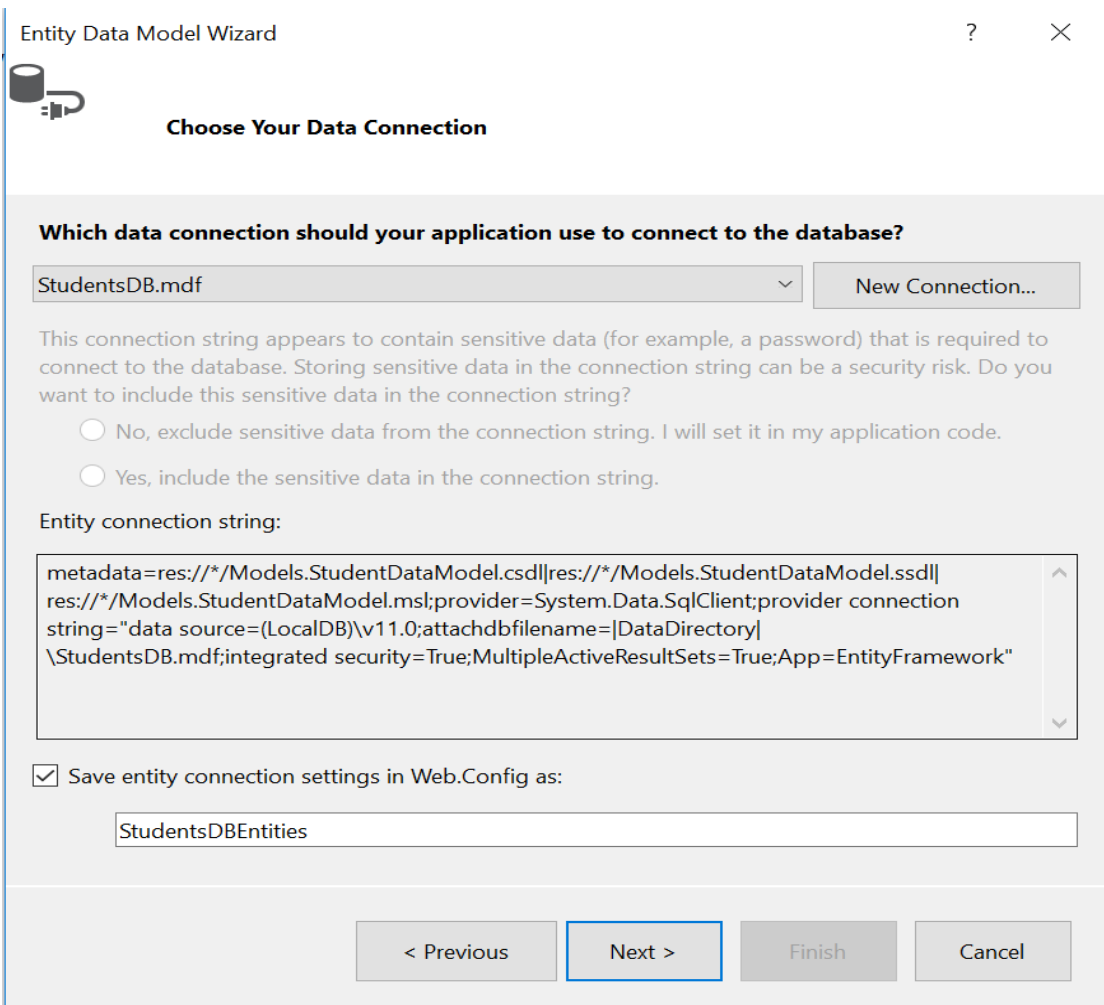

ومن النافذة أدناه سوف نختار جدولنا الذي قمنا بانشاءه سابقا :

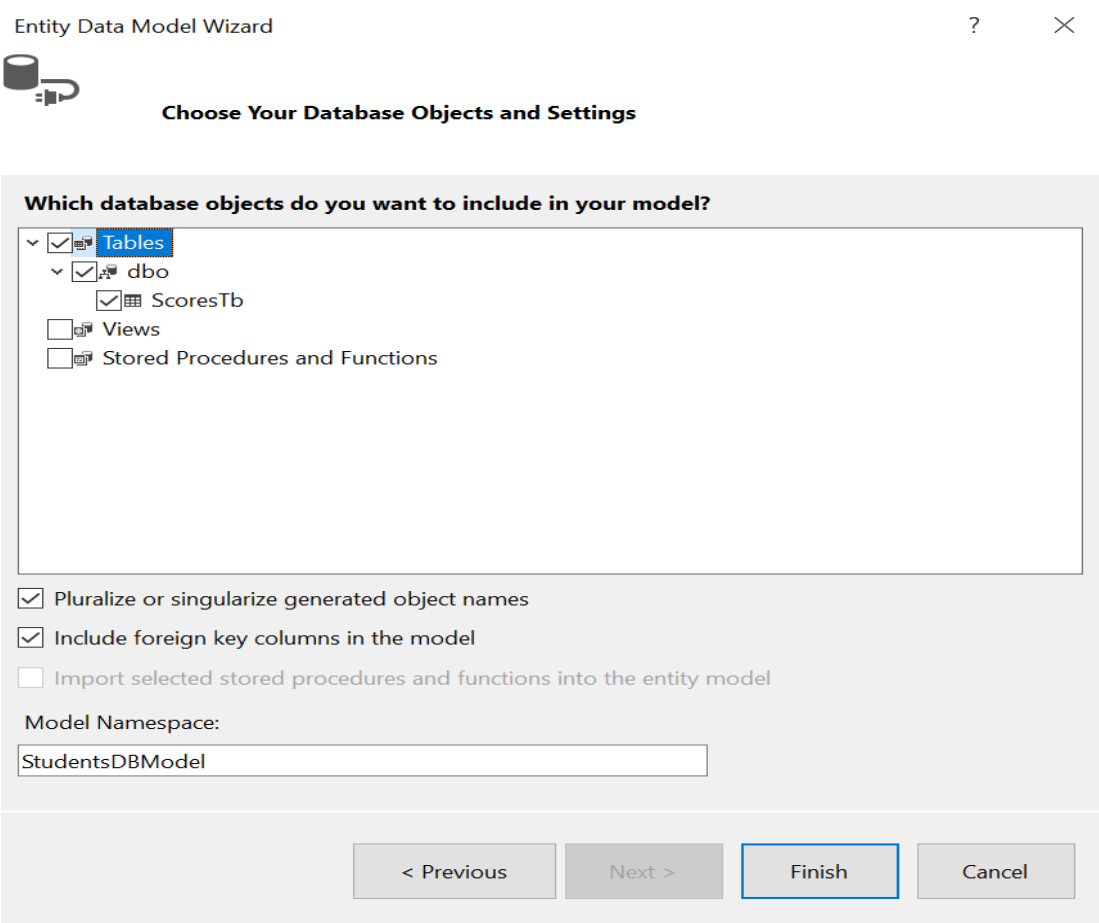

- يجب ان تكون Namespace Model هي Models
	- ثم أنقر على Finish .

الان وكما تلاحظ قد قام بأنشاء (Entity ) واحد فقط يمثل جدول الدرجات .

لو أردنــا تغيير أســــم هـذا الكلاس نســــتطيع ذلـك من خلال (Right Click ) عليـه ونختـار . (Rename)

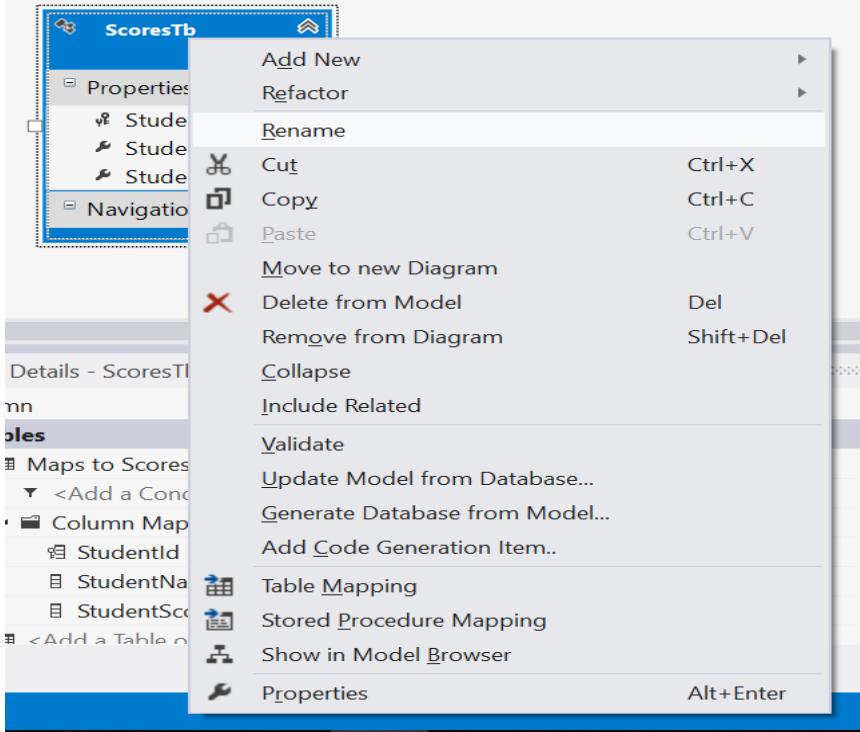

سوف أسميه (Score ) . حتى الان أنتهينا من انشاء المودل ! اليس هذا سهل ؟ . Build Solution .

الخطوة التالية هي أنشاء الكونترولر , أضف كونترولر جديد بأسم (HomeController ).

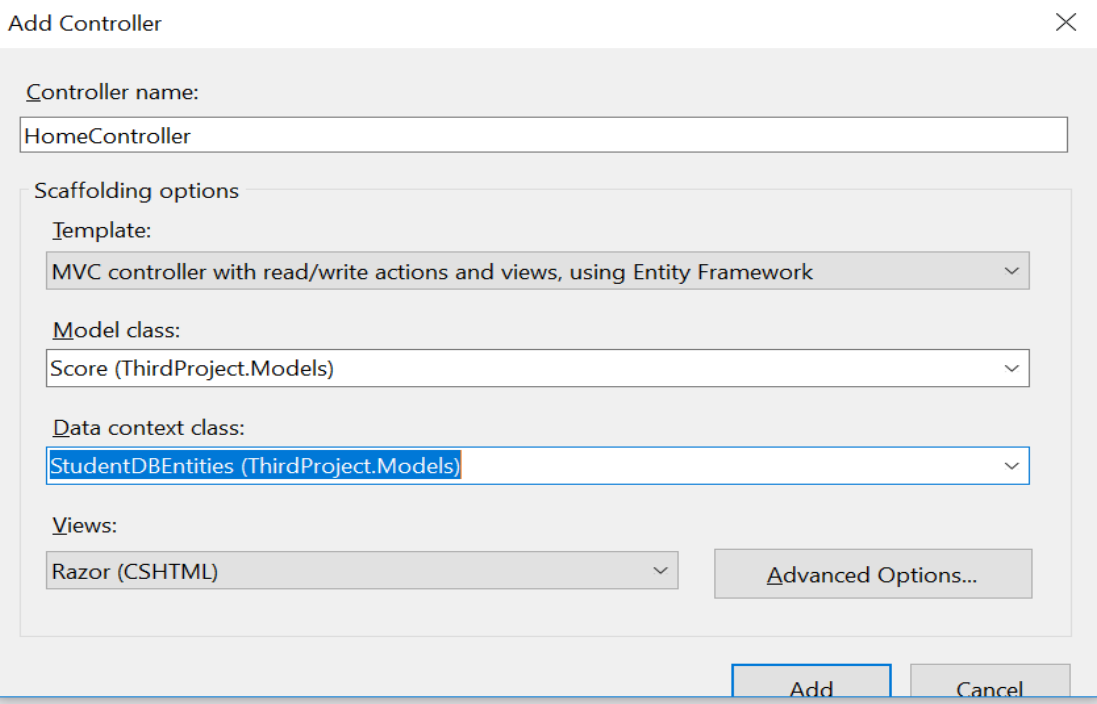

كما تلاحظ بالصورة اعلاه اننا أخترنا قالب (Entity Framework ) .والمودل والداتا كونتكس كلاس .

ونقر على Add .

بصنورة أوتوماتيكية الفيجوال سنتوديو أضناف لنا خمسنة فيو , وبحدزد ثمانية أكشننات داخل الكونترولر :

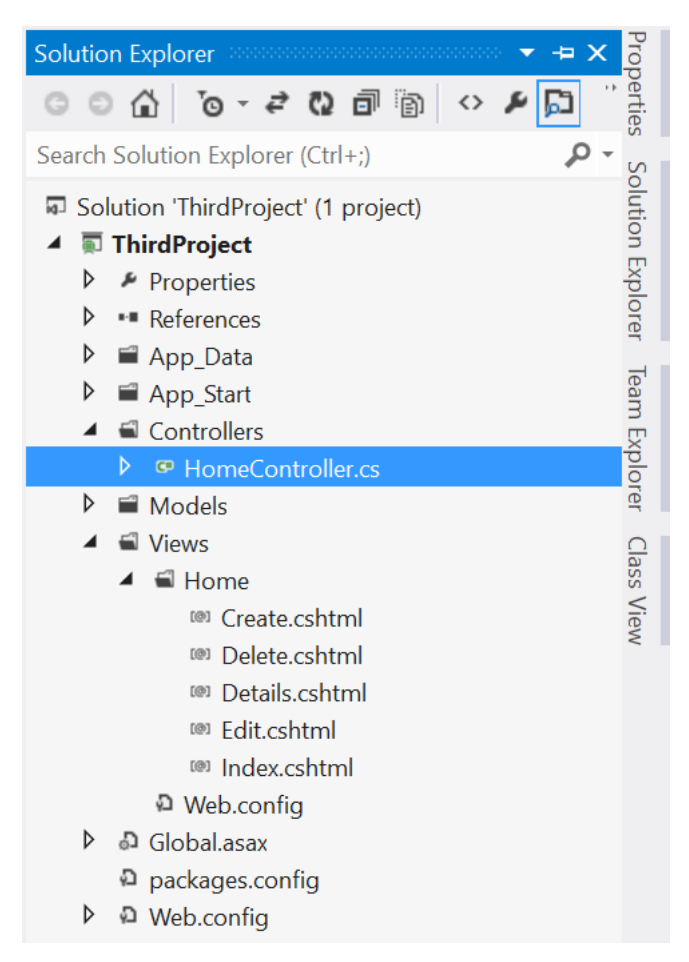

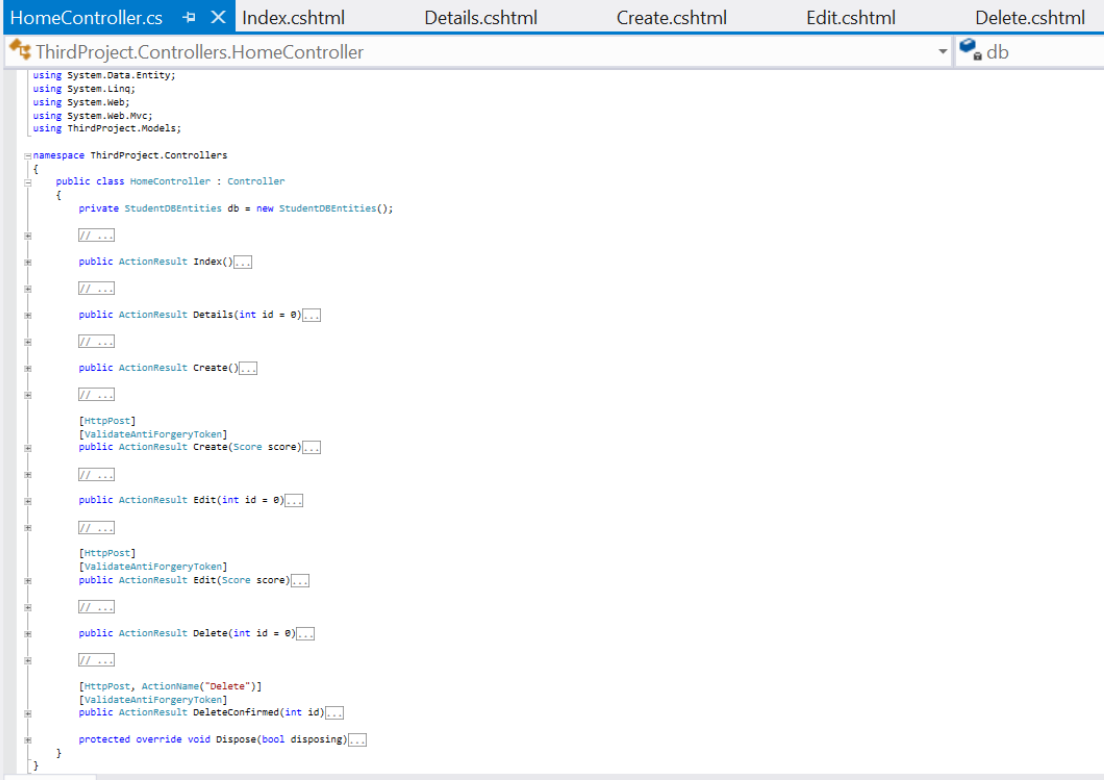

 Index – هذا االكشن االفتراضي , وعادل يعرض كل محتوياي الجدول . Details– يقوم بعرض تفاصيل عنصر معين . Create – يقوم بعرض فورم خاصة بأضافة عنصر جديد. ) Score(Create– يضي عنصر جديد الى داعدل البياناي. ) Id(Edit– يعرض فورم التعديل على عنصر معين . ) Score(Edit– يحدث بياناي عنصر معين في القاعدل . ) Id(Delete – يعرض فورم حذ عنصر معين . ) Id(DeleteConfirm– تأكيد حذ عنصر من القاعدل .

الان لنعدل على الكود الموجود في الأكشن ((Create(Score ) .

```
[HttpPost]
        [ValidateAntiForgeryToken]
        public ActionResult Create([Bind(Exclude="StudentId")] Score score)
        {
            if (!ModelState.IsValid)
                return View();
            try
\{ db.Scores.Add(score);
                db.SaveChanges();
                return RedirectToAction("Index");
            }
            catch
            {
           return View();<br>}
 }
```
األوبجكني db ) دند عر في بنداينة الكونترولر وهو من نوع StudentDBEntity ) .في الكود أعلاه كما تلاحظ اننا أسستثنينا (StudentId) من الاضسسافة لكونه (PK ) ويأخذ قيمته بصورة تلقائية ويزداد بمقدار واحد ,ثم تحققنا من حالة المودل (نقصد التحقق من الفورم الادخال ) بعدها أضفنا البيانات المدخلة الى db حفظنا التغيرات التي حصلت (حفظ في القاعدة) وعملنا اعادل توجيه الى االكشن االفتراضي Index ) .

لنجر ب أن ننفذ المشر و ع :

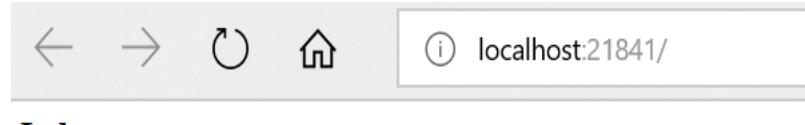

## **Index**

**Create New** 

StudentId StudentName StudentScore

أذا تلاحظ اننا لم نكتب في الشريط أي كونتر ولر وبصبور ة مباشر ة عرض لنا الكونترولر , لان IIS ) يعتبر أي كونترولر بأسـم ( Home ,Default) أفتراضــي ويعرضــه بدون الحاجة الى كتابته بالشريط مثل االكشن Index ) , االن ونقر على Create ) .

قد يظهر لك الخطأ كما في الصور ة .

Server Error in '/' Application.

슈

 $(^{\prime})$ 

## **Compilation Error**

 $\leftarrow$   $\rightarrow$ 

Description: An error occurred during the compilation of a resource required to service this request. Please review the following specific error details and modify your source code appropriately

(i) localhost:21841/Home/Create

Compiler Error Message: CS0103: The name 'Scripts' does not exist in the current context

**Source Error:** 

Line  $49:$ Line 50: @section Scripts {  $Line 51:$ @Scripts.Render("~/bundles/jqueryval") Line 52: 1

Source File: d:\MVC Course\Projects\ThirdProject\ThirdProject\Views\Home\Create.cshtml Line: 51

**Show Detailed Compiler Output: Show Complete Compilation Source:** 

Version Information: Microsoft .NET Framework Version:4.0.30319; ASP.NET Version:4.7.2556.0

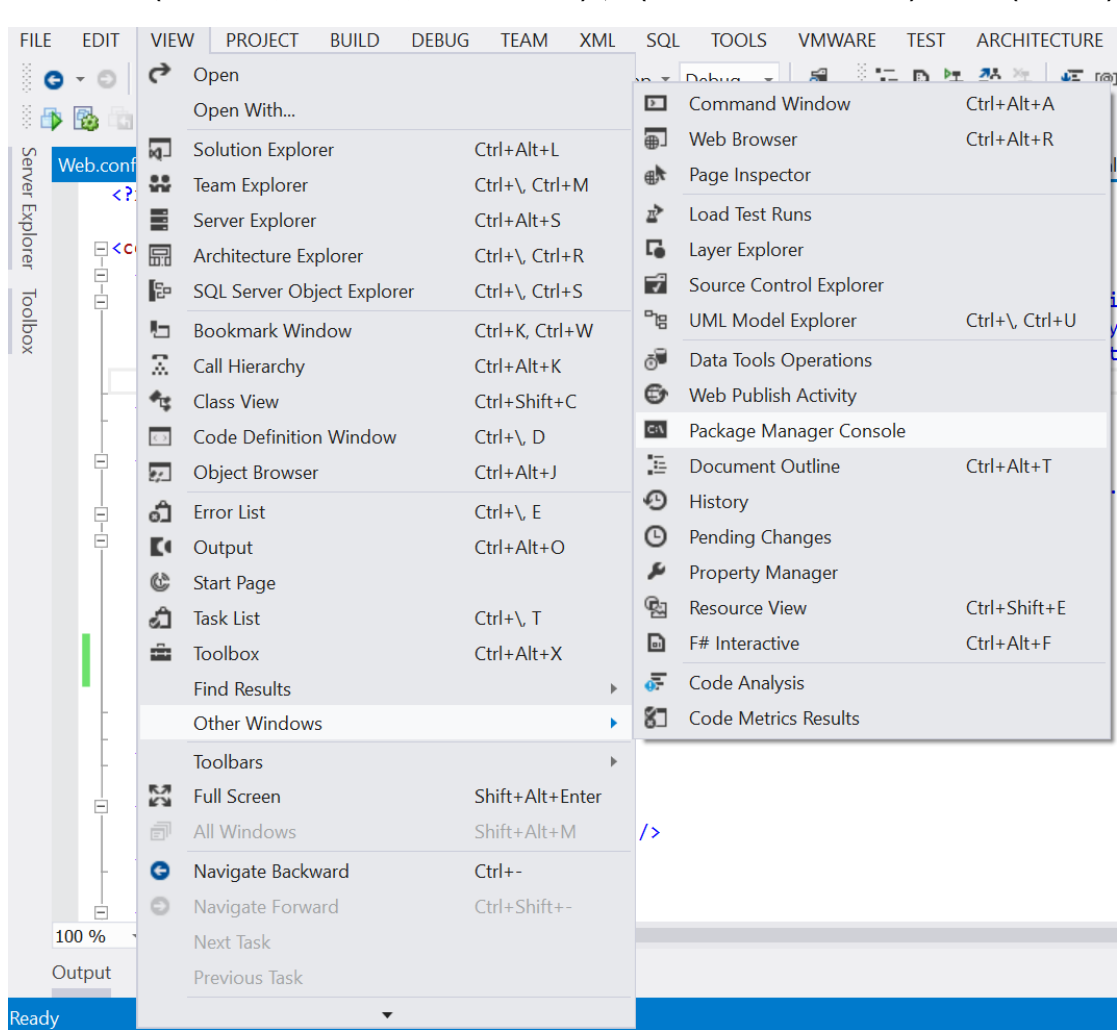

هذا الخطأ بسكربت الجي كويري المسندعى , المهم الان ان نرجع الى الفيجوال سنوديو ومن : ) Package Manager Console ثم ( Other Windows نختار ( View

لتنصيب مكتبة Optimization ) نكتب األمر التالي :

Install-Package Microsoft.AspNet.Web.Optimization

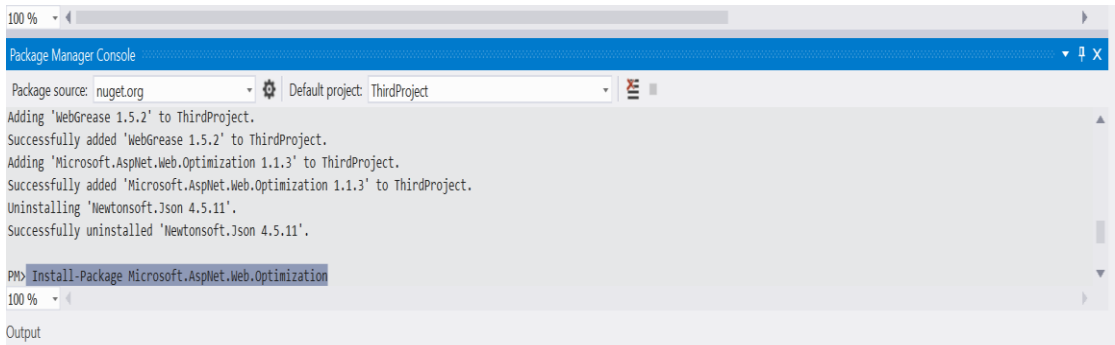

بعدها ننقر Enter , ثم تظهر لنا النافذل ودناه :

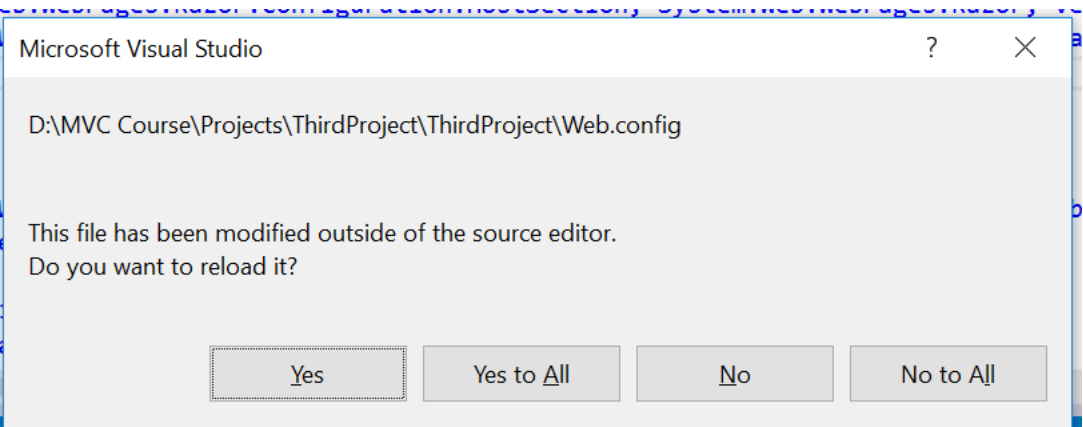

. ) yes to All نختار

نذهب الى الملف (Web.Config ) الموجود في مجلد (View ) ونضيف فيه أستدعاء مكتبة ) Optimization

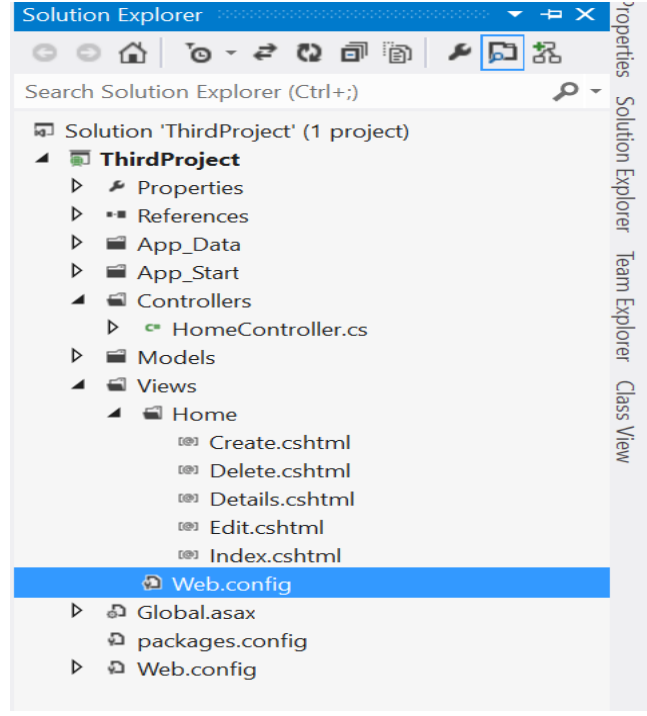

ونستدعي المكتبة من خلال السطر التالي :

<add namespace="System.Web.Optimization"/>

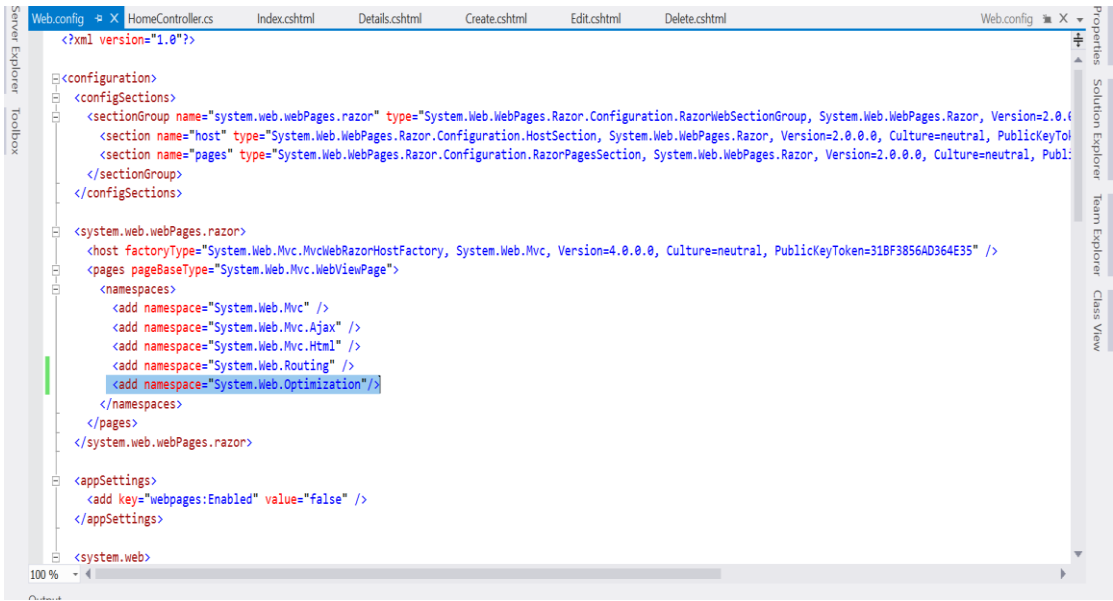

نفذ المشروع من جديد وأنقر على ( Create New ) :

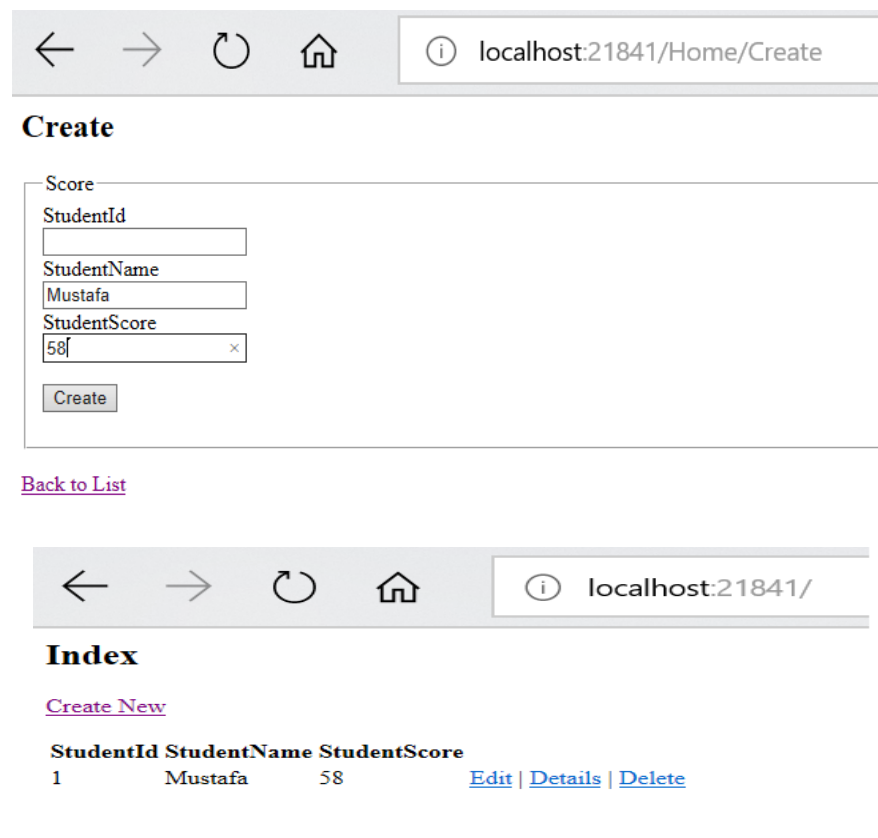